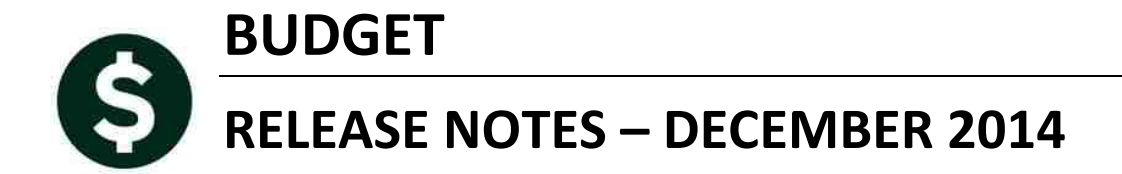

This document explains new product enhancements added to the ADMINS Unified Community for Windows Budget Module.

The ADMINS Support staff will install these changes to your system on December 6, 2014.

### **TABLE OF CONTENTS**

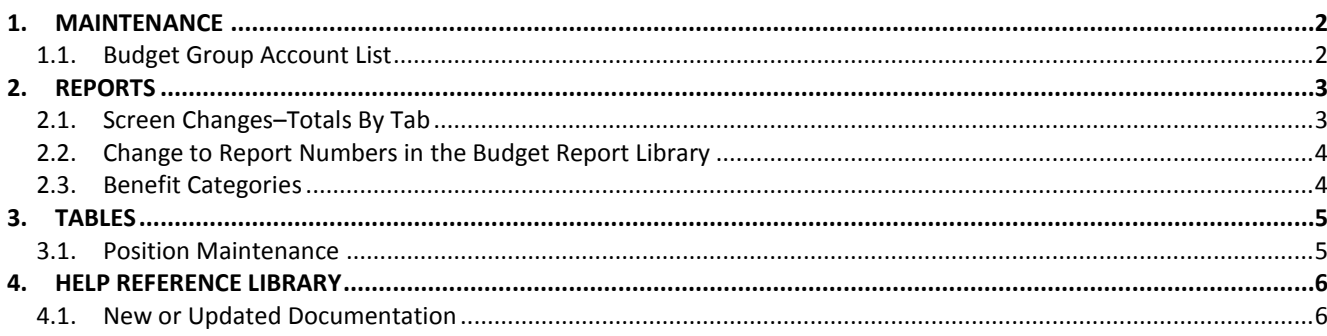

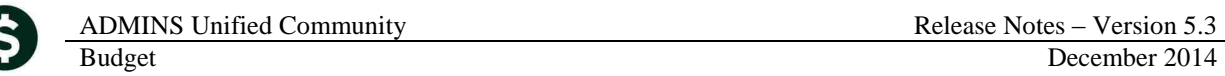

## **1. MAINTENANCE**

To prevent users from inadvertently changing data when viewing the cost breakdown screens in the budget module, the **Budget Maintenance Operating Budget (Cost Item Breakdown)** screen was removed from sites where it was not in use.

[ADM-AUC-BU-3777]

### **1.1. Budget Group Account List**

To run this report, select **Budget Maintenance Maintain Budget Accounts** and click on the **Reports By Account** button.

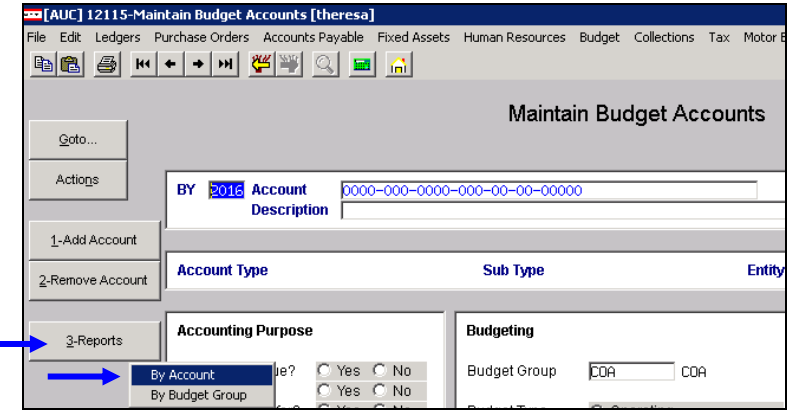

Prior to the software update, this report was printing headings only when the budget group changed. The headings now display at the top of each page. In addition, the full ten character budget group name appears on the Total line.

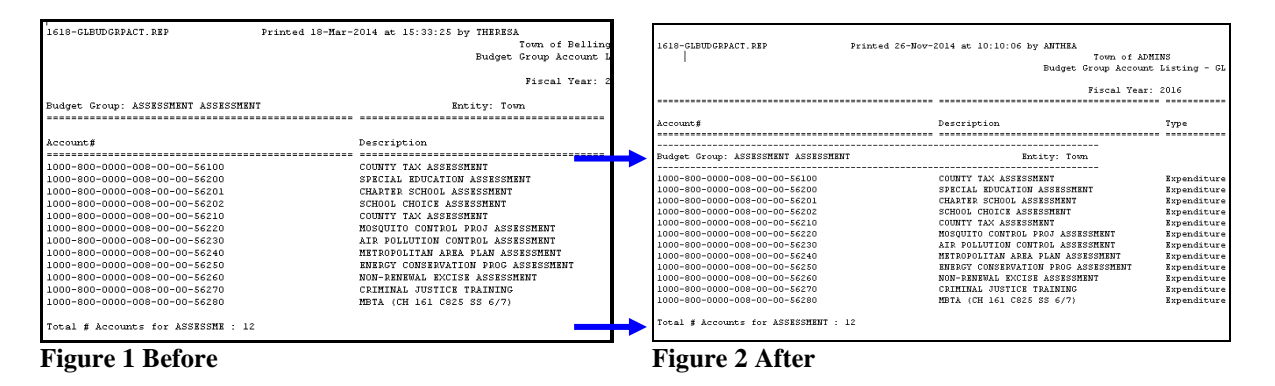

[ADM-AUC-BU-3764]

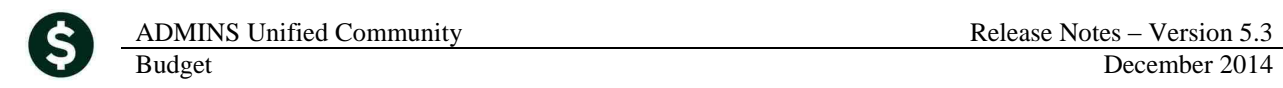

## **2. REPORTS**

### **2.1. Screen Changes–Totals By Tab**

Reports have always had the option to do a page break, and users could specify the field on which the report would break. To clarify this, the text on the screen was changed from "Eject at Sort Order #" to "Page Break at Sort Order #". The screen still behaves exactly the same way, only the wording was changed.

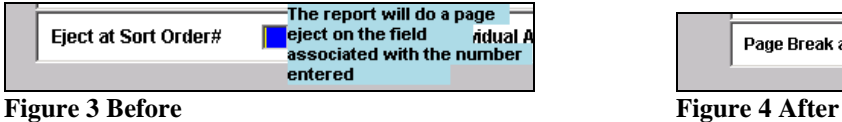

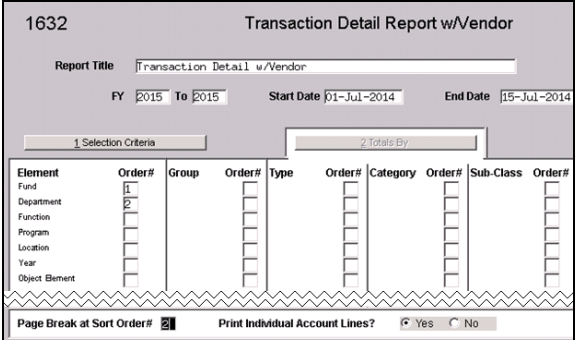

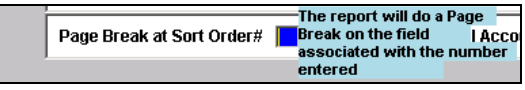

In the example shown, the report will sort by Fund and within each Fund by Department; each department will begin on a new page because a 2 is typed into the Page Break at Sort Order # box. The report excerpt shows that there is a page break each time the department number changes.

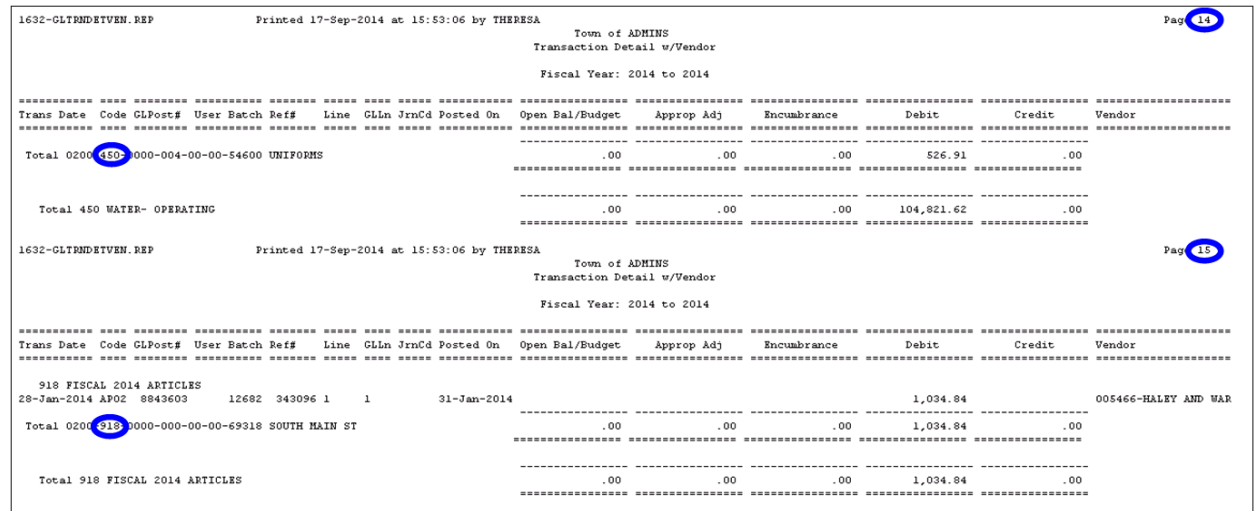

This change affects reports run in the General Ledger, Job Stream and Budget Reports screens.

[ADM-AUC-GL-656]

## **2.2. Change to Report Numbers in the Budget Report Library**

The **Standard Budget Reports** in the **Budget Report Library** were changed to match the number on the Report Name with the actual report number. Prior to this change, the screen number was appearing. This correction makes it easier for users to find a report that they have run previously by matching the number of the report to the same number in the report library. The example shows report **12571, Standard Budget Report**.

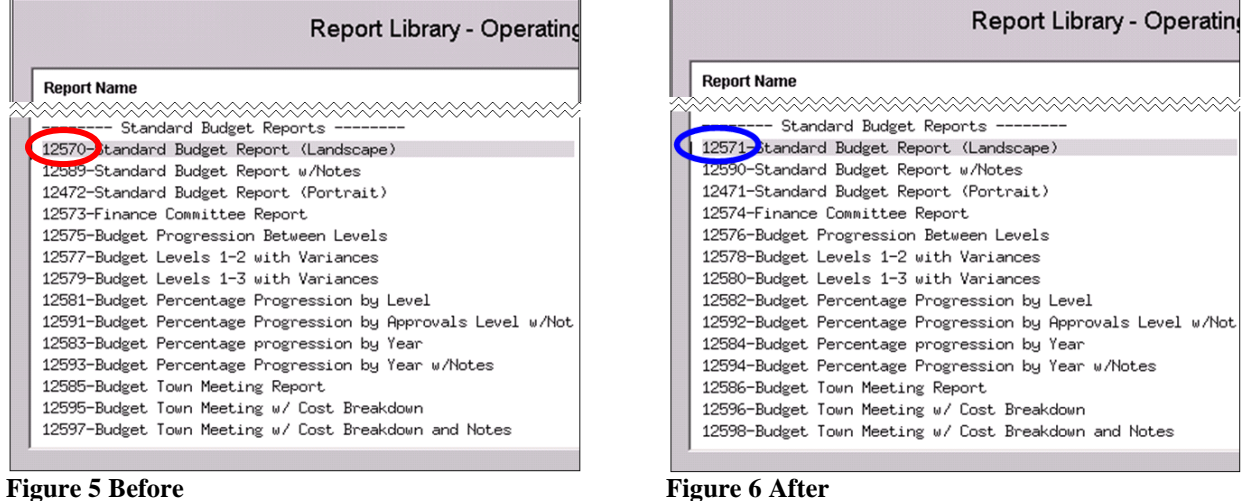

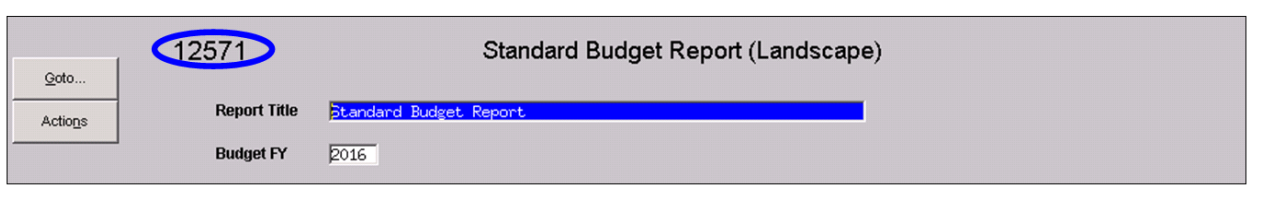

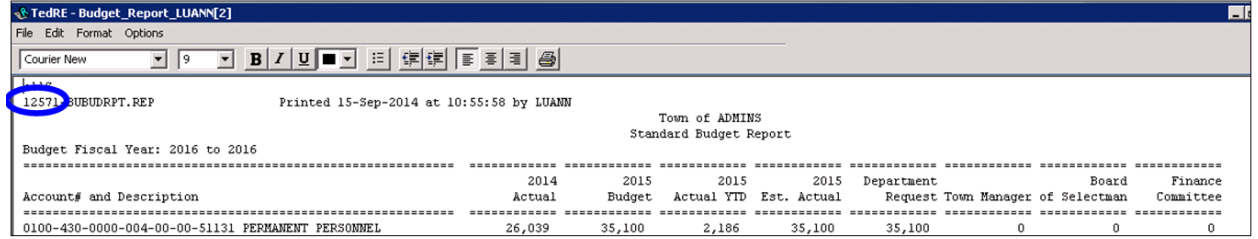

[ADM-AUC-BU-3771]

### **2.3. Benefit Categories**

This report, accessed via **Human Resources**  $\triangleright$  **Reports**  $\triangleright$  **Reports Library**  $\triangleright$  **Pay Check/Other Menu**  $\triangleright$ **#7225 Benefit Categories,** is used in budgeting payroll expenditures. The report was corrected to display all fields listed in the Category Table. (This report is also available on the **Site Payroll Reports– OPTIONAL** menu during payroll processing).

For a given benefit category, in this case "TSA", the table has been filled in with the columns needed for the report as shown here:

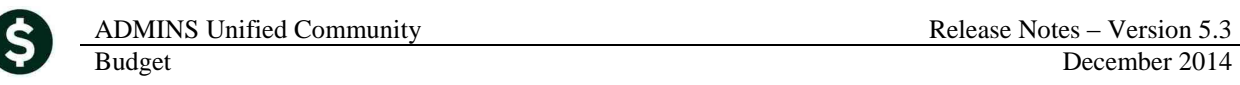

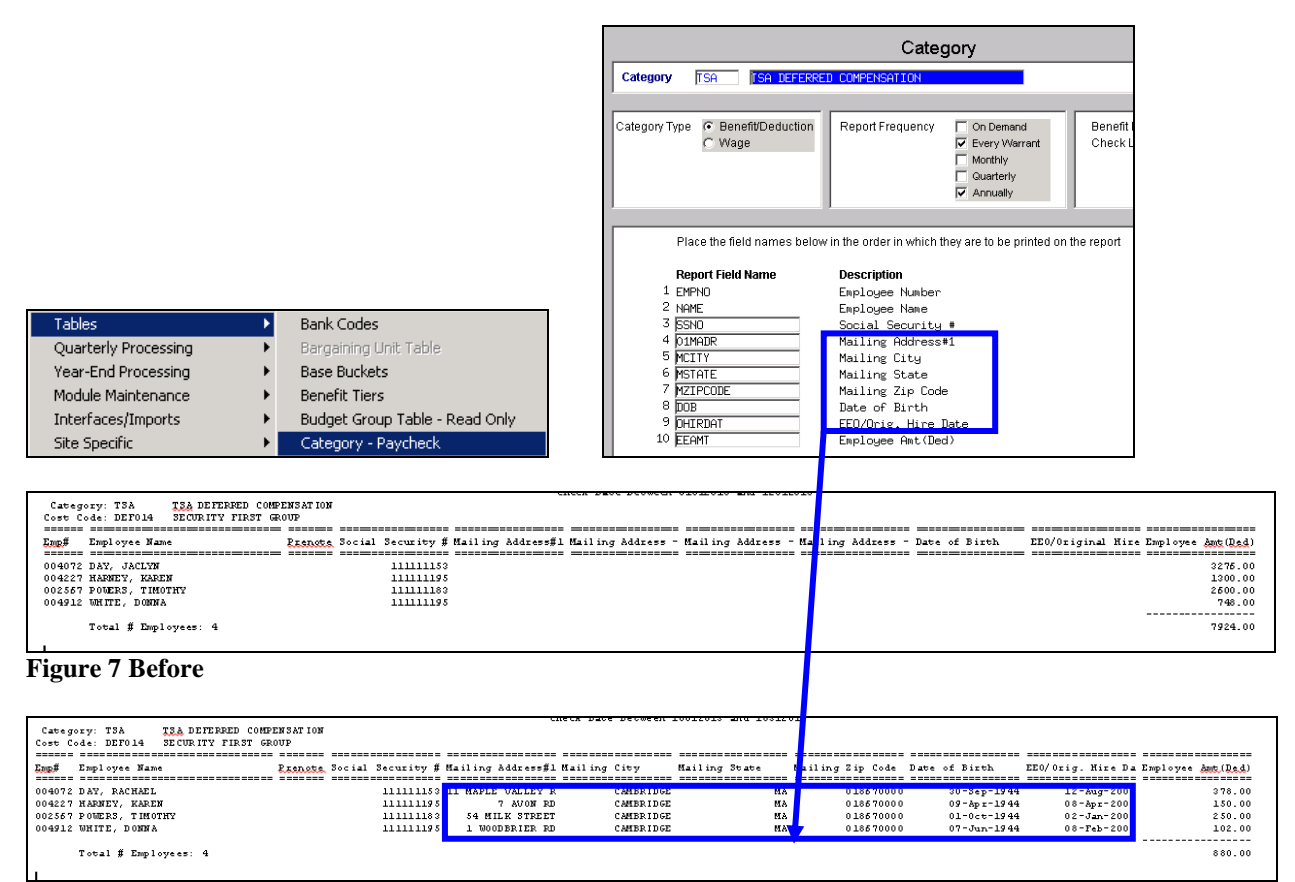

**Figure 8 After**

[DNV-AUC-BU-11]

# **3. TABLES**

### **3.1. Position Maintenance**

When creating a position in the **Budget**  $\triangleright$  **Tables**  $\triangleright$  **Position Maintenance** screen, the workman's compensation code was not available for data entry. The field was added to the screen.

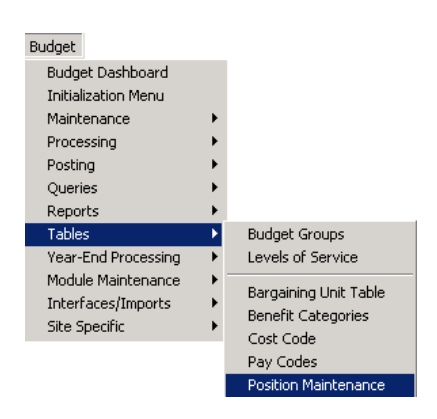

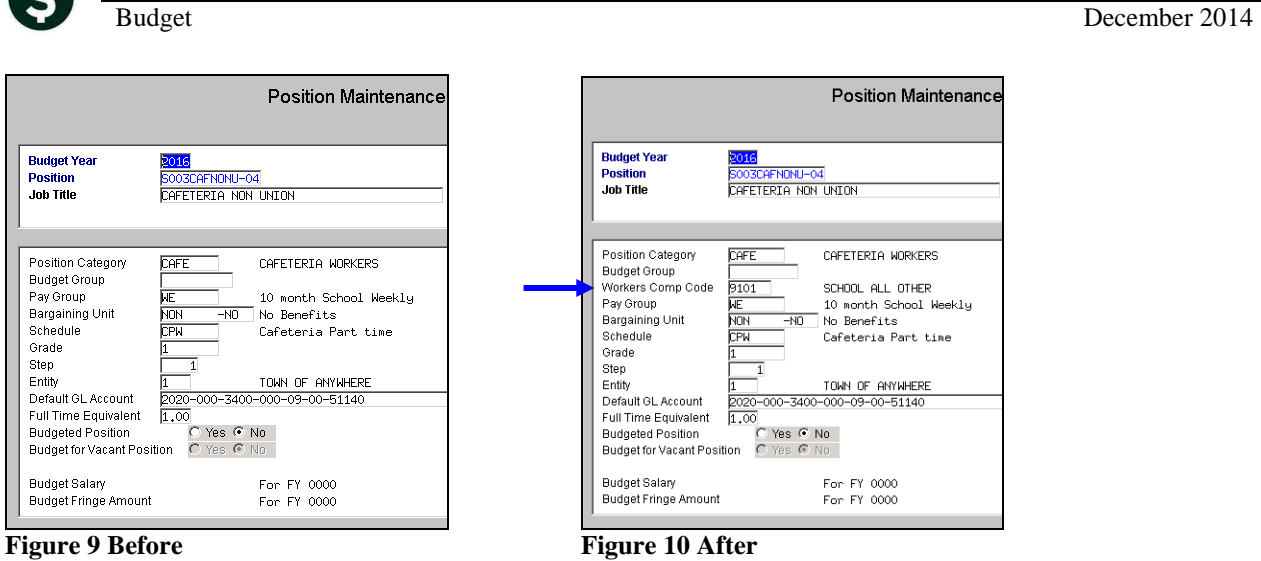

[ADM-AUC-BU-3775]

## **4. HELP REFERENCE LIBRARY**

### **4.1. New or Updated Documentation**

The following new or updated documentation was added to the Help Reference Library.

*Not applicable for this software update.*